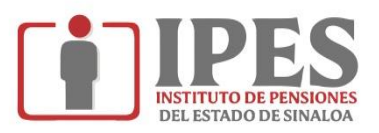

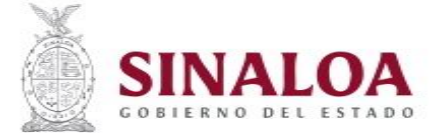

## **GUÍA PARA DESCARGAR TALÓN DE PAGO DE PENSIÓN**

- **1.- Entrar a link https://www.portal.ipes.gob.mx/**
- **2.- Seleccionar la pestaña de "SERVICIOS" como se muestra en la imagen:**

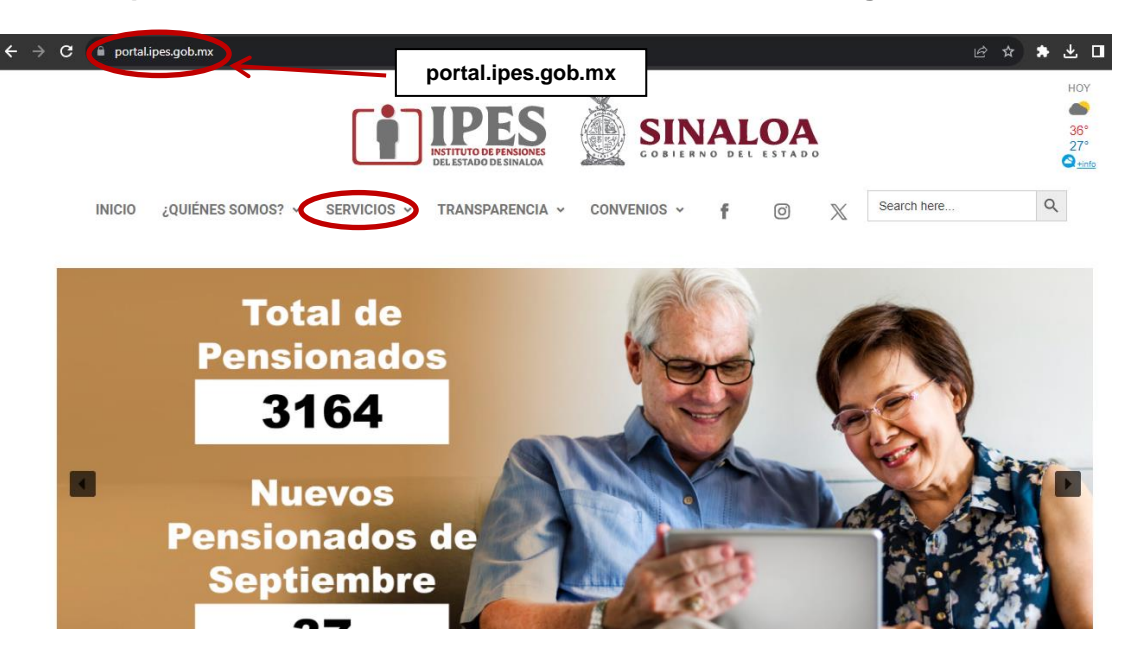

**3.- Seleccionar en el apartado de "AL PENSIONADO" la opción de "TALÓN DE PAGO" como se muestra en la imagen:**

**4.- Dar clic en el apartado de "PLATAFORMA DE DESCARGA PARA TALÓN DE PAGO"**

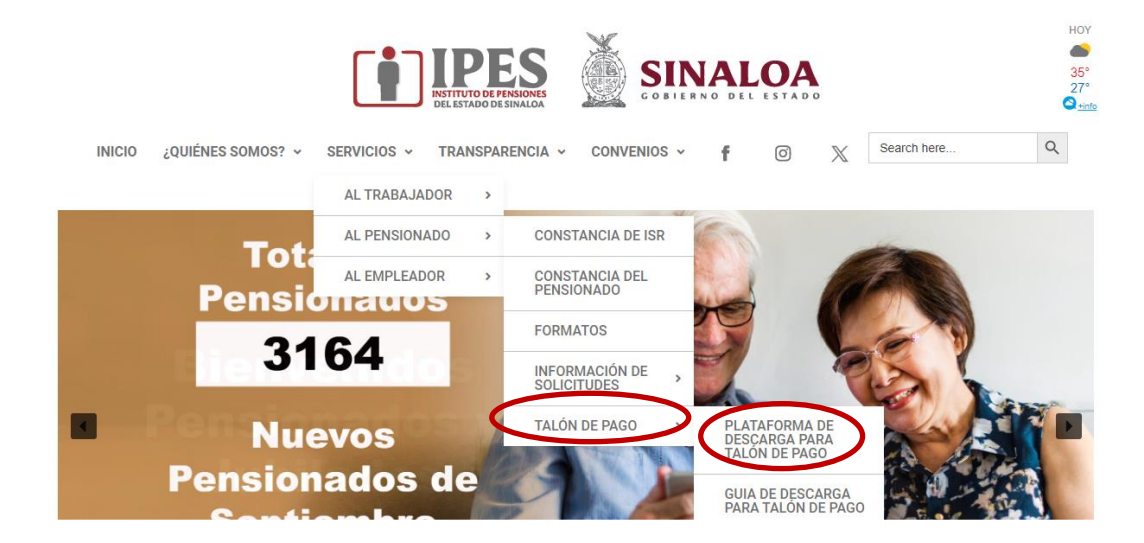

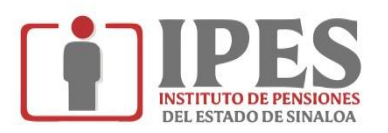

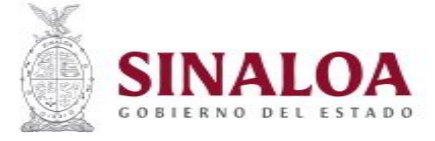

## **GUÍA PARA DESCARGAR TALÓN DE PAGO DE PENSIÓN**

## **5.- Colocar su "USUARIO" y "CONTRASEÑA", es la que le otorgaron en el sobresellado:**

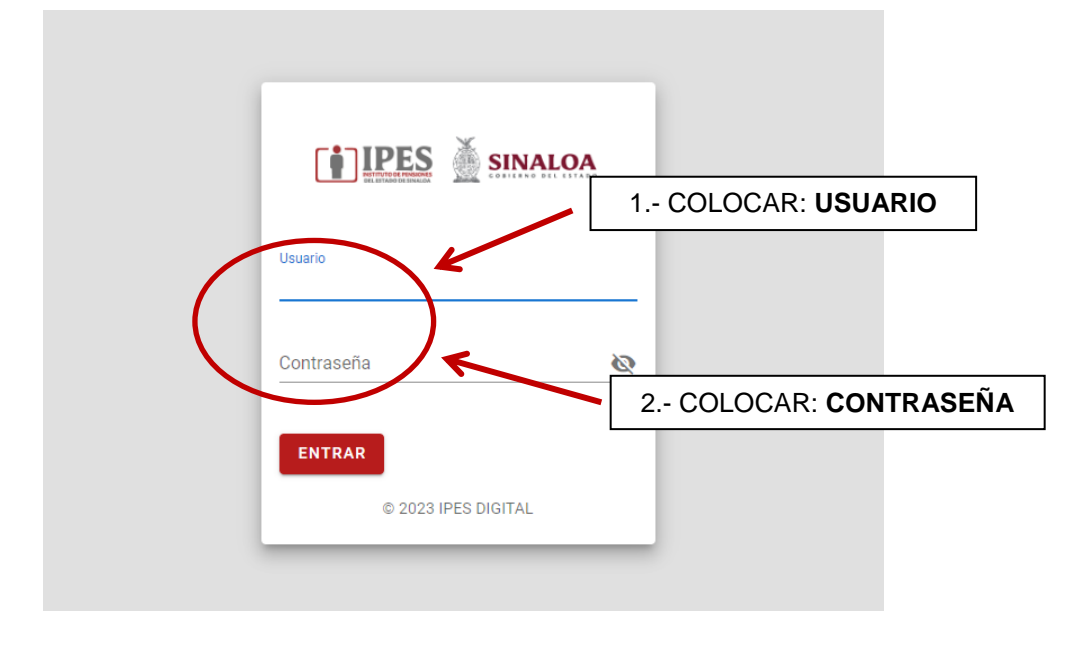

**6.- Una vez colocado usuario y contraseña dar clic en "ENTRAR"**

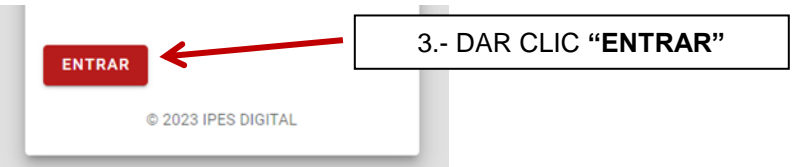

**7.- Aparecerá una ventana en donde seleccionará el "MES" y "AÑO", que desea descargar, y por último dar clic en "BUSCAR TALÓN" como se muestra en la siguiente imagen:**

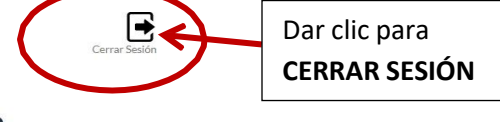

Descarga aquí tu talón de cheque

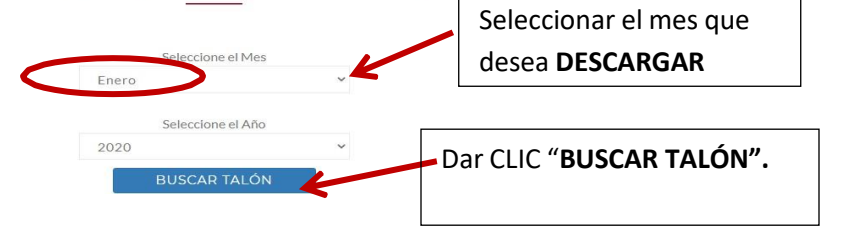

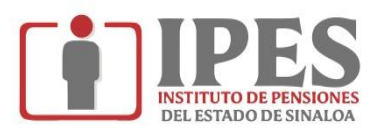

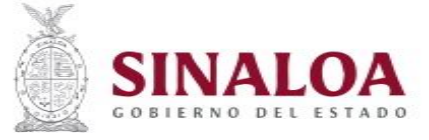

## **GUÍA PARA DESCARGAR TALÓN DE PAGO DE PENSIÓN**

**NOTA: Si no te manda a tu talón de cheque al dar clic en "BUSCAR TALÓN", solo será necesario abrir una ventana emergente que aparecerá en la parte superior de la pantalla y por último dar clic en "Permitir siempre ventanas emergentes y redirecciones de https://www.portal.ipes.gob.mx" y en la opción "Hecho".**

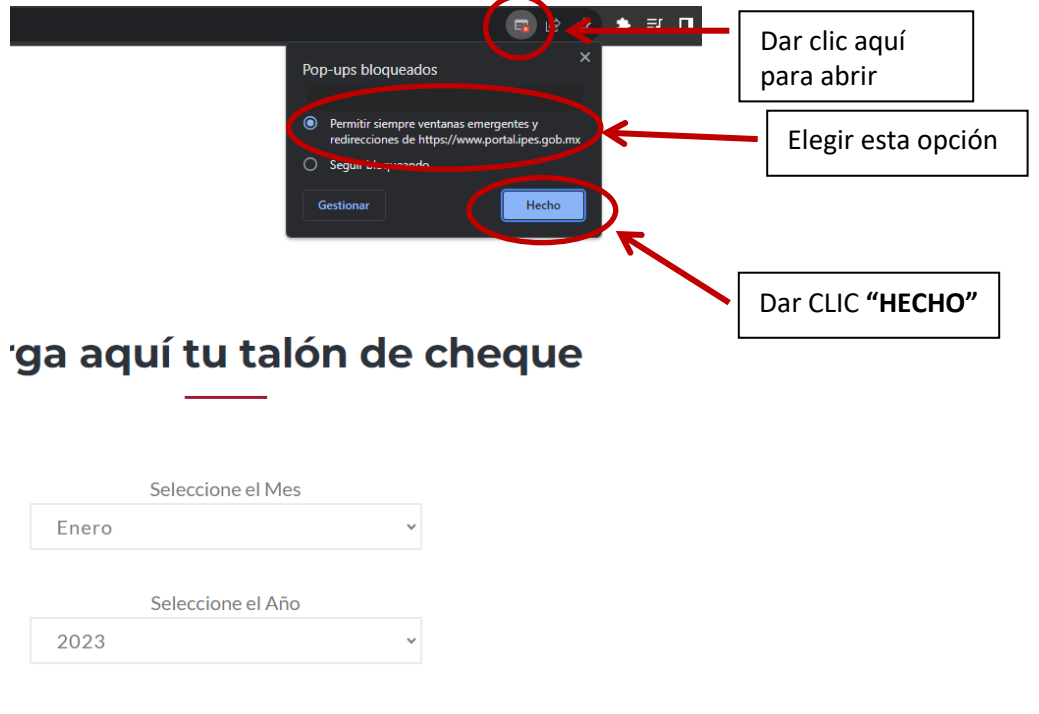

**8.- Se desplegará una pantalla con el talón de cheque, el cual podrá imprimir, como se muestra en la imagen:**

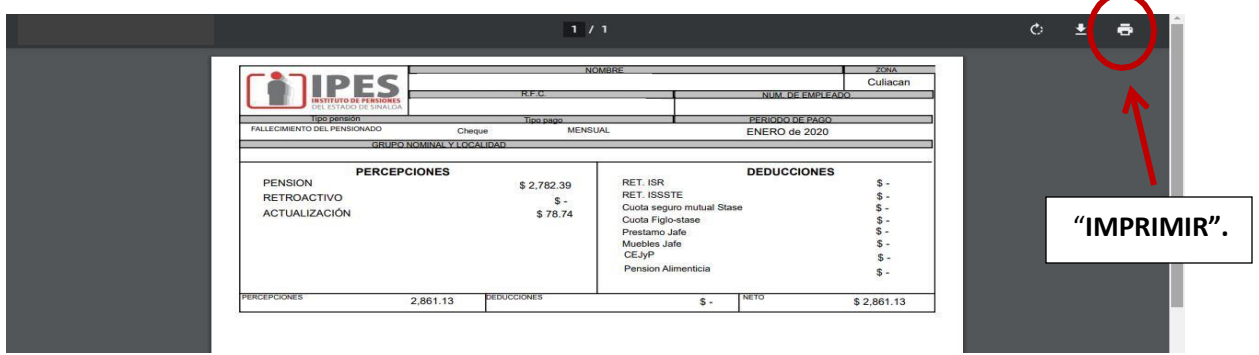